**Last Updated: March 8, 2023**

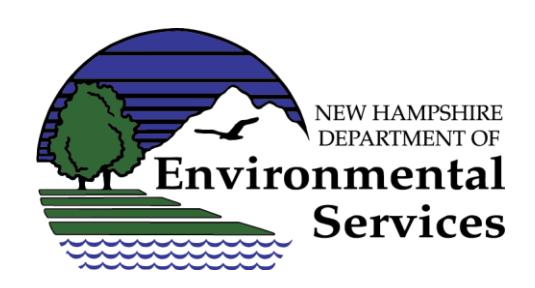

**For more information, contact:** NHDES Water Use Registration & Reporting Program 29 Hazen Drive, PO Box 95 Concord, NH 03302-0095 Phone: (603) [271-2947](tel:+16032712947) Fax: (603) 271-0656 [wateruse@des.nh.gov](mailto:wateruse@des.nh.gov)

- 1) Go to the [NHDES](http://des.nh.gov/) Home page**.**
- 2) Click on the **OneStop** link located on the top right side of the page.
- 3) In the grey box on the right side of the page, click on the lin[k OneStop](https://www4.des.state.nh.us/OnestopDataProviders/DESLogin.aspx) Data Provider.
- New User? 4) The NHDES Login page will appear. Click on the "New User?" button.

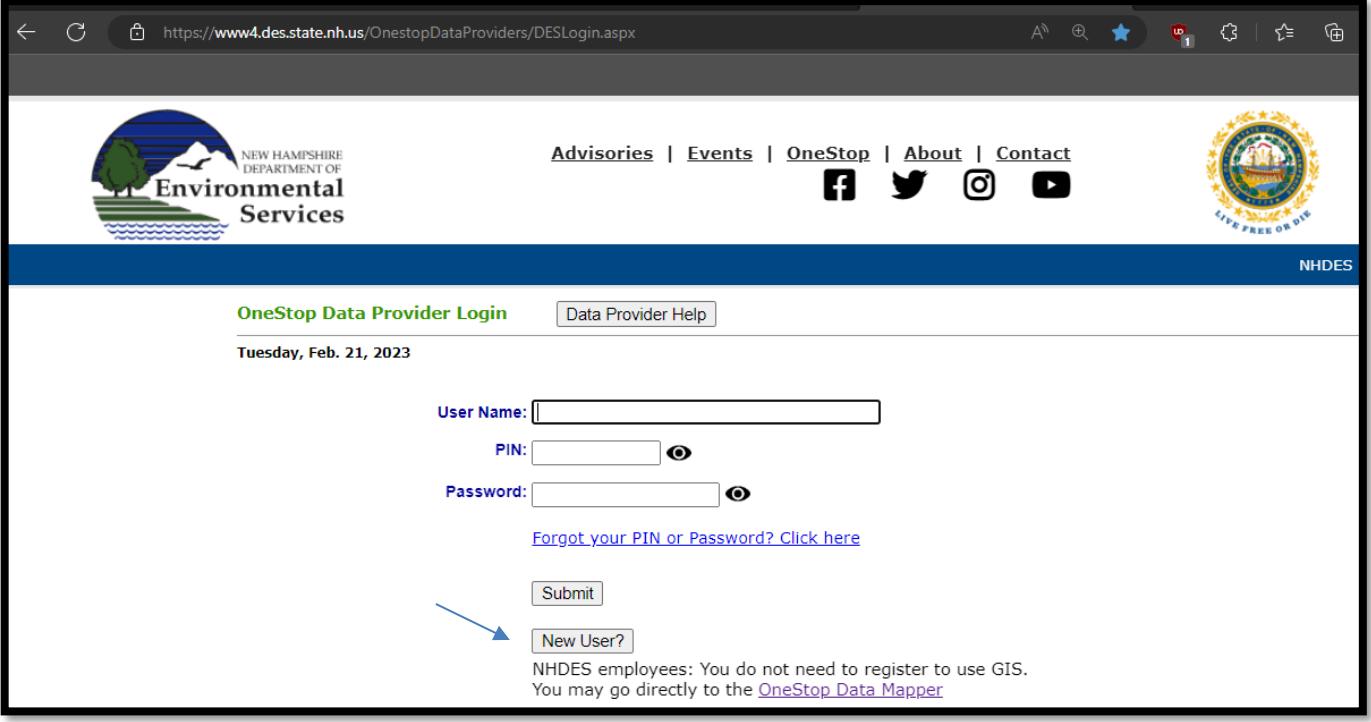

- 5) The data provider registration form will be displayed
	- a) Select the appropriate description from the **Type of Requesto**r dropdown menu.
	- b) Fill in all remaining fields that contain a red asterisk (\*). These are required fields.

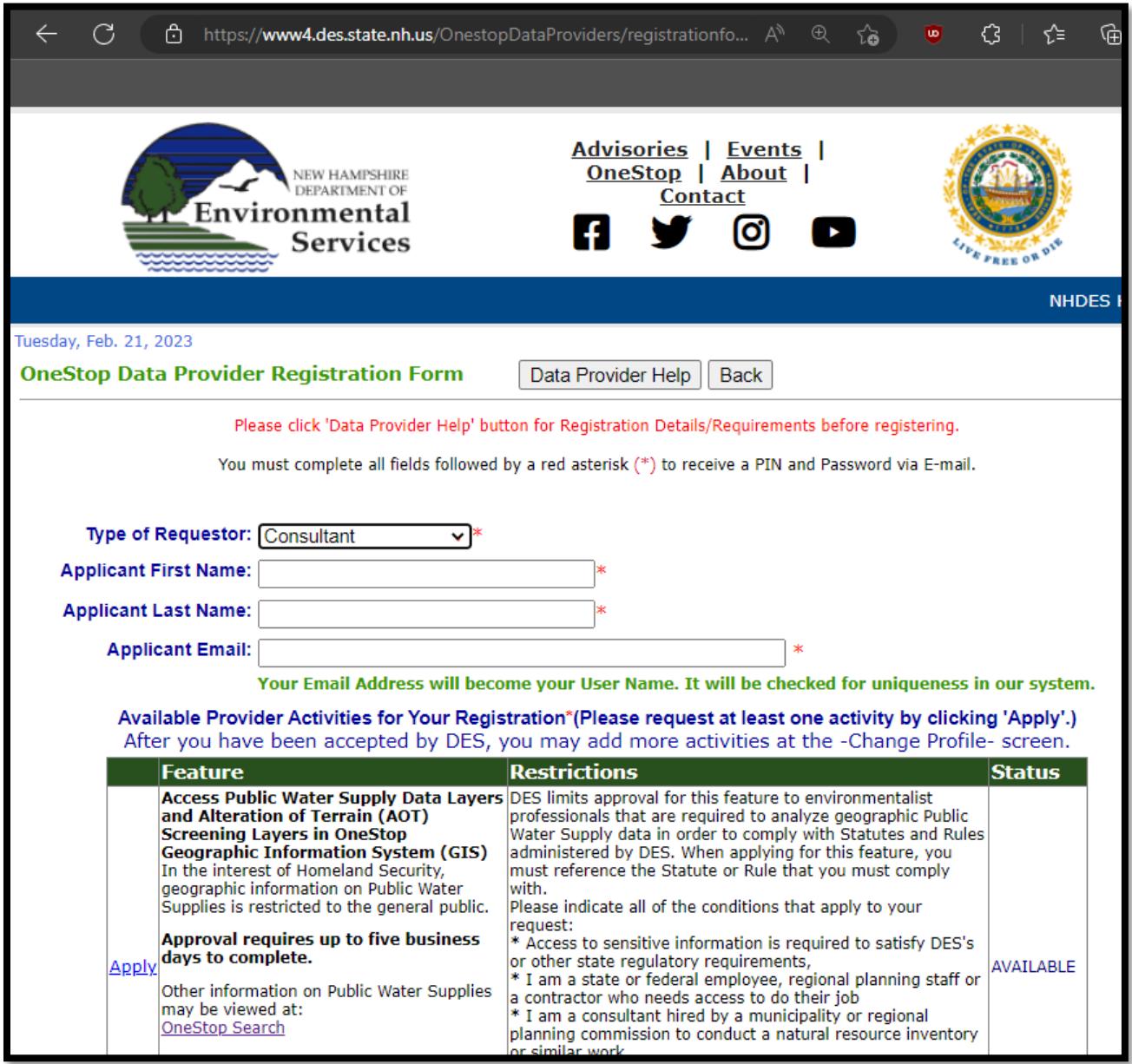

If you receive a message that your email address is already registered, you do not need to register for a new account. Instead, you just need to update your profile to add the **Water Use Reporting** activity. Go to the beginning of the next page for instructions if you receive this message: "You are currently an active Data Provider. Please log in with your credentials and click the 'Change Profile' link to update your current information."

If you do not receive the message, skip to step 7.

#### **Already Have a Data Provider Account?**

If you receive a message that your email address is already registered, this means that you have already been approved for another Data Provider activity.

You do not need to register for a new account. Instead, just update your profile to add the **Water Use Reporting** activity.

To update your profile, follow these steps:

- a. Click on the "Data Provider Login" link in the green banner.
- b. Log in by entering the Username, PIN and Password that you already use for the other Data Provider activities (for example, EMD or PWSCONTACTS).
- c. From the Available Data Provider Activities menu, select the "Change Profile" link.
- d. Click on the **Edit** button to display the current information in your profile.
- e. Continue to step 7.
- 6) Scroll down to the Activities and click on **Apply** next to the activity **Water Use Reporting**.
- 7) A comment box will appear. Type a brief explanation for your request and include the five-digit water user ID assigned to your facility. If you do not know the ID, email [wateruse@des.nh.gov.](mailto:wateruse@des.nh.gov)

If you are the water use point of contact for multiple facilities, include the ID of each facility.

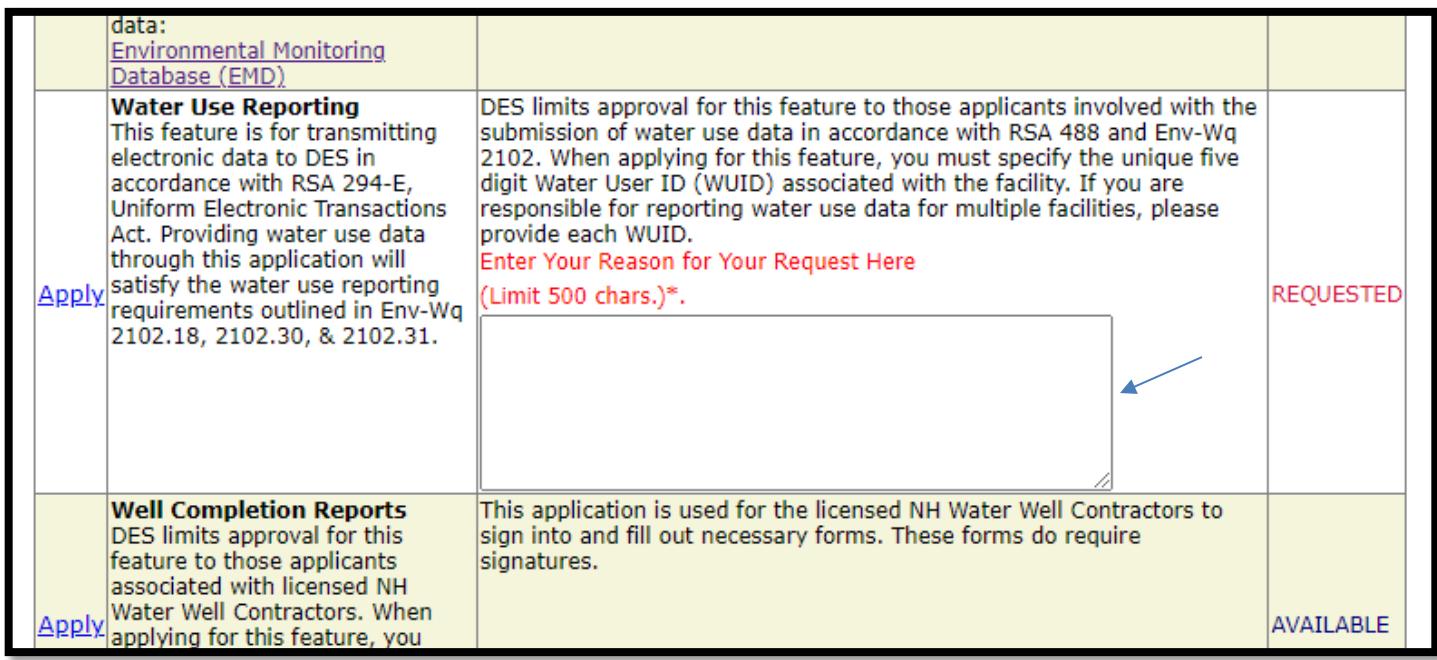

8) Complete the remaining required contact information as indicated by the red asterisk (\*).

If more than one person at your facility is going to register for an account, use the same company name in each registration application.

Enter the email address of the primary contact person for your company in the **Primary Email** field. However, you may re-type your email address into this field. This field is required.

Enter another contact email address in the **Secondary Email** field, if needed. You may retype your email address or leave this field blank.

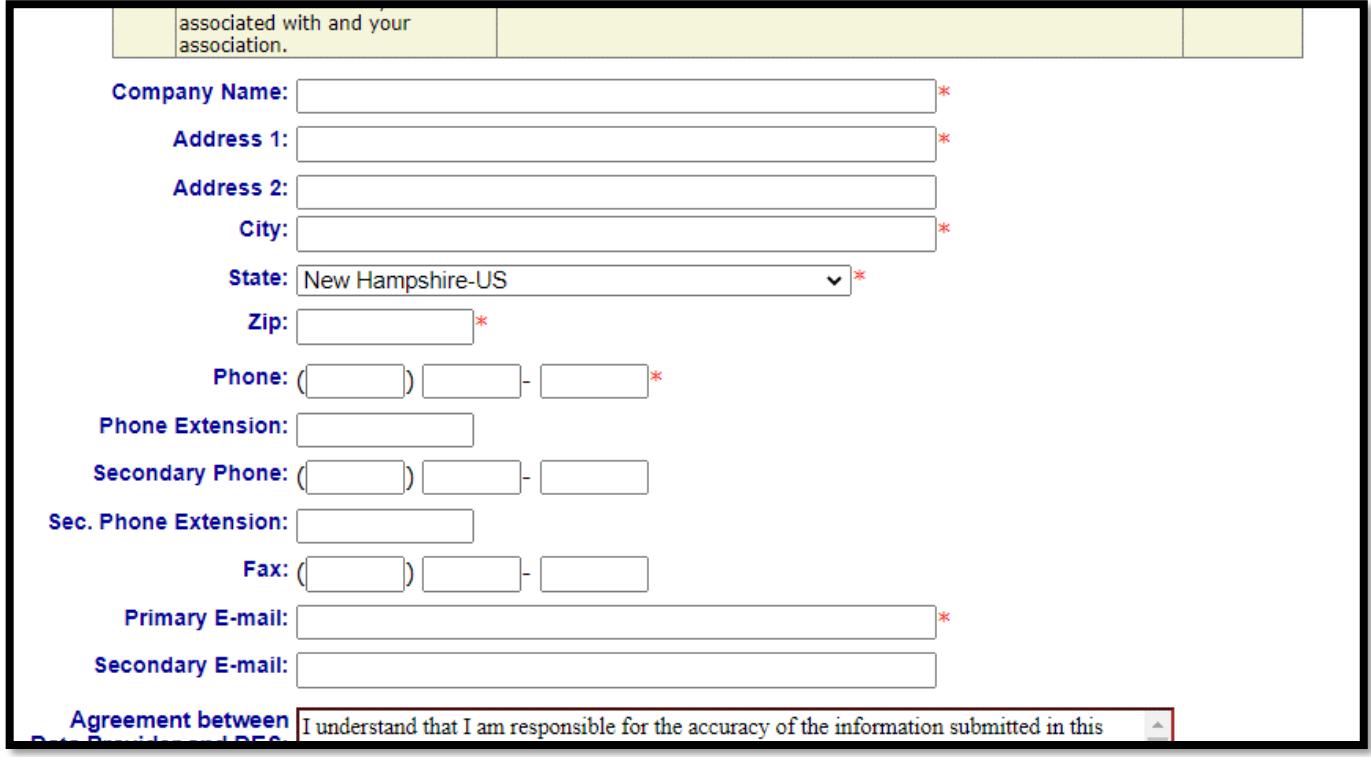

9) Read the security Agreement, and then click on "**I Agree**". The button will change to Submit.

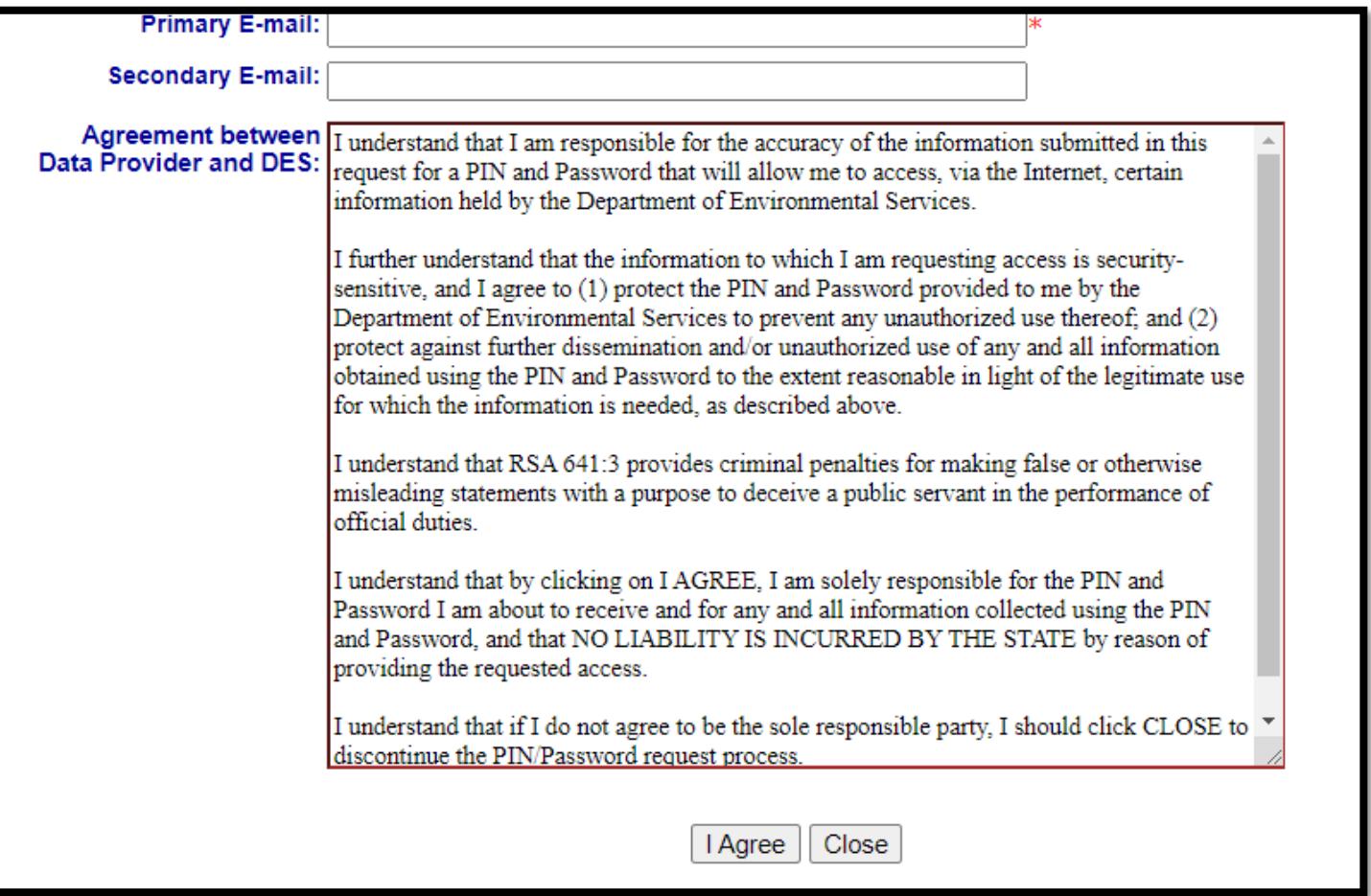

10) Click on **Submit** to send your registration information.

You will be notified by two separate email messages when your account has been approved. One message will contain your PIN; the other will contain your Username and Password.

When you log in for the first time, you must change your password from the default NEWUSER to a password of your choice.

#### Note: **The password is case sensitive.**

The new password must start with a letter and be 10-15 characters in length. Numbers, letters, and the underscore character (\_) are allowed.